## THEGREENBOW

## TheGreenBow Activation Server

**User Guide** 

### **Table of content**

| Τ | Thedreetibow Activation Server      |                                               |    |  |
|---|-------------------------------------|-----------------------------------------------|----|--|
|   | 1.1                                 | TheGreenBow Activation Server                 | 3  |  |
|   | 1.2                                 | Main features                                 | 4  |  |
| 2 | Installation                        |                                               |    |  |
|   | 2.1                                 | Minimum requirements                          | 5  |  |
|   | 2.2                                 | System Configuration                          | 5  |  |
|   | 2.3                                 | Installation Package                          | 6  |  |
|   | 2.4                                 | Installation Procedure                        | 6  |  |
|   | 2.5                                 | Activation Procedure                          | 7  |  |
| 3 | Using TheGreenBow Activation Server |                                               |    |  |
|   | 3.1                                 | Main features                                 | 9  |  |
|   | 3.2                                 | Navigating TheGreenBow Activation Server      | 9  |  |
|   | 3.3                                 | Manual Activation                             | 12 |  |
|   | 3.4                                 | Audit                                         | 12 |  |
| 4 | Trou                                | ıbleshooting                                  | 13 |  |
| 5 | Appe                                | endix: Linux installation                     | 14 |  |
|   | 5.1                                 | Installation on CentOS 7.5 / RHEL 7.6 (php 5) | 14 |  |
|   | 5.2                                 | Installation on RHEL 8 (php 7)                | 15 |  |
|   | 5.3                                 | Installation on Debian 8.11                   | 16 |  |
|   | 5.4                                 | Installation on Debian 10                     | 16 |  |
| 6 | Contact                             |                                               | 17 |  |
|   | 6.1                                 | Information                                   | 17 |  |
|   | 6.2                                 | Sales                                         | 17 |  |
|   | 6.3                                 | Support                                       | 17 |  |

## 1 TheGreenBow Activation Server

This document describes TheGreenBow Activation Server, its installation and its features.

#### 1.1 TheGreenBow Activation Server

TheGreenBow software require to be activated.

The Green Bow software activation process consists of a secure exchange between the software and the The Green Bow Activation Server. The software sends the license number to the server that allows its activation, and the server answers with the associated activation code.

The activation process is most of the time an online process through internet.

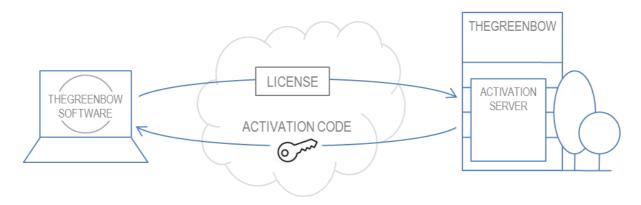

Fig.1: Online software activation

For customers who must deploy TheGreenBow software on a corporate network which has no connection to Internet, TheGreenBow propose a Corporate Activation Server. This software simulates the TheGreenBow Activation Server in the corporate network. Thus, TheGreenBow software can activate without any connection to Internet.

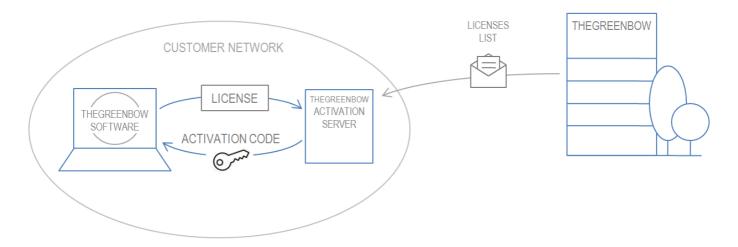

Fig.2: Corporate software activation

#### 1.2 Main features

#### 1.2.1 TheGreenBow Activation Server

- TheGreenBow Licenses management

Import, search, show, etc.

- Software activation management

show, order, search, reset

- Activity logs
- Web application

can be installed on any web server

#### 1.2.2 VPN Software activation features

- Silent and automatic activation

Activation can be processed silently as the software starts

Activation in a VPN tunnel

Enables remote devices to be activated

- Activation parameters embedded with the software installer

to ease the deployment, activation parameters can be packaged with the installer. See "TheGreenBow VPN Client" Deployment Guide available on www.thegreenbow.com.

- Activation reset upon uninstall

## 2 Installation

### 2.1 Minimum requirements

| Operating System       | or | Linux Debian 8.x or 9.x or 10.x<br>Linux CentOS 7.x / Linux RHEL 7.x                                                          |
|------------------------|----|----------------------------------------------------------------------------------------------------|
| CPU                    |    | 1.8Ghz or higher                                                                                                    |
| Memory                 |    | 1Gb or higher                                                                                                    |
| Disk space required    |    | 20Mb (software and empty database)                                                                                            |
| Database system        | or | mySQL 5.1.30 or greater MariaDB 5.x or MariaDB 10.x                                                                           |
| PHP                    |    | PHP 5.3 or greater & php 7 or greater                                                                                         |
| Additional PHP modules |    | OpenSSL 0.9.80 Multibyte String (mbstring) ionCube Loader latest according to the PHP package. MySQLi extension XML extension |
| Apache                 |    | Apache 2.2.x or greater                                                                                                    |

See chapter 5 "Appendix: Linux installation" for detailed command line installation for a server-ready-for-TAS on CentOS/RHEL or Debian distribution.

The command line "netstat" must be installed on your server (package net-tools).

### 2.2 System Configuration

ionCube loader package can be found here: http://www.ioncube.com/loaders.php. The installation instructions can be found in the **README.TXT** file inside the downloaded archive.

Once each software in minimum requirement section has been installed, please check some system settings:

- a. mySQL configuration file 'my.cnf':
  - set 'lower\_case\_table\_names=1' under the section [mysqld]'
  - If MariaDB > 10.2, you have to remove STRICT TRANS TABLES on sql mode variable

b. Apache configuration file 'httpd.conf' (CentOS/RHEL) or 'apache2.conf' (Debian): add .html on line AddType application/x-httpd-php .php .php3 .html

c. PHP configuration file 'php.ini': Set the directive 'upload\_tmp\_dir' with the path to a folder for temporary files (we recommend /var/www/html/http\_upload/ to avoid base\_dir issue). Access rights must be 777.

If SELinux is activated, the following command lines are required to give write access to the httpd daemon (must be typed in as root user):

# semanage fcontext -a -t httpd\_sys\_rw\_content\_t '/var/www/html/http\_upload # restorecon -v '/var/www/html/http\_upload'

### 2.3 Installation Package

The installation package is made of the OSA Server Corporate Edition PHP script files and the mySQL Dbase file.

#### 2.4 Installation Procedure

#### 2.4.1 First Installation

Step1: Import mySQL package via linux command line using the root login on mySQL server:

mysql -p <osace.sql

Step2: (Optional) Create a new user account on mySQL server with right priviliges (see Step 4) for

Dbase names which have just been created in step 1.

Step3: Decompress PHP script file (i.e. 'tgbosace\_server.tar.gz') onto the target server. It is

recommended to decompress under root document %{DOCUMENT\_ROOT} e.g. '/var/www/'

as it is preconfigured that way.

Step4: Once software installed, go to folder '/osace\_library/' and open 'settings.php' file with a text

editor. Set mysql user login and password used to import the Dbase in Step 1 (or created in Step 2). Dbase user right priviliges to be granted are described in 'settings.php'. Any name can be configurated as long as you follow mySQL guidelines for naming. Modify also here the

path where software has been installed.

Enter the Licence Number for your Server (replace '123456-123456' by the serial you

received from TheGreenBow)

Step5: Full access right on folder '/osace\_files/' is required. Using linux command line in root

application folder, enter: chmod -R 777 LOG

If SELinux is activated, the three following command lines are required to give write access to  $\frac{1}{2}$ 

the httpd daemon (must be typed in as root user):

# semanage fcontext -a -t httpd\_sys\_rw\_content\_t '/var/www/html/osace\_files/osace/LOG'

# restorecon -v '/var/www/html/osace\_files/osace/LOG'

# semanage fcontext -a -t httpd sys rw content t '/var/www/html/osace files'

# restorecon -v '/var/www/html/osace\_files'

# semanage fcontext -a -t httpd\_sys\_rw\_content\_t '/var/www/html/osace\_files/osace/EXPORTS'

# restorecon -v '/var/www/html/osace files/osace/EXPORTS'

Step6: Restart database and webserver daemons:

# systemctl restart mariadb.service # systemctl restart httpd.service

Then go to the Software Activation Server home page (e.g. http://xx.xx.xx/osace/index.html) to fully complete installation and to activate your server.

#### 2.4.2 Server Update

Step1: In case of an upgrade of the TAS Server, first delete the "osace" folder.

Step2: Decompress and Replace PHP script file (i.e. 'tgbosace\_server.tar.gz') onto the target server.

Step3: Go to folder '/osace\_library/' and open 'settings.php' file with a text editor.

Set mysql user login and password

Modify also here the path where software has been installed.

Enter the Licence Number for your Server (replace '123456-123456' by the serial you

received from TheGreenBow)

Step4: Full access right on folder '/osace\_files/' is required. Using linux command line in root

application folder, enter: chmod -R 777 LOG

Then go to the Software Activation Server home page (e.g. http://xx.xx.xx.xx/osace/index.html) to fully complete installation and to activate your server.

#### 2.5 Activation Procedure

Once the software is installed, it automatically opens the activation procedure page.

Note: In case you need to re-activate your server (after an extension of your TAS License subscription), you can go to the Activation Procedure from the "About" Page (left menu).

<u>Step 1</u>: Download the prodact.dat file from the server.

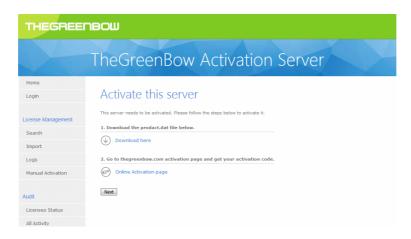

<u>Step 2</u>: Open the manual activation page on TheGreenBow online server:

"http://www.thegreenbow.com/activation/osa\_manual.html" and do a manual activation with the prodact.dat file previously downloaded.

<u>Step 3</u>: Download from the TheGreenBow server the "tgbcod\_xxx.dat" file, go to the TAS homepage, click on "Next". Paste the content of the file or select "Browse Activation file" to import the file to your TAS. Then click on submit.

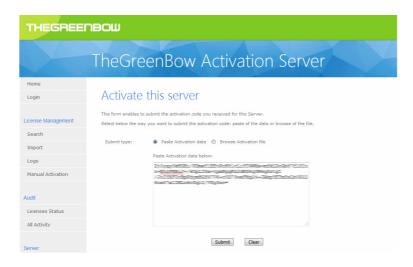

<u>Step 4</u>: Your Server is now activated. The home page looks like the following figure:

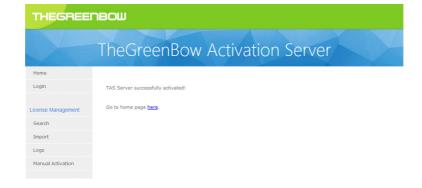

## 3 Using TheGreenBow Activation Server

#### 3.1 Main features

| Supported languages                | English                                                                            |
|------------------------------------|------------------------------------------------------------------------------------|
| Search license and view activation | Search of any License Numbers in Database to see if it has been activated and when |
| Reset License Number               | To allow reinstallation on a new computer, License Numbers can be reset            |
| Import License Number              | License Numbers can be imported via XML files                                      |
| Manual Activation                  | Software activation can be processed manually in addition to online activation     |
| View logs                          | All logs containing software activation from every licenses can be searched        |
| Exports Results                    | Export to a csv file results of license or logs search                             |
| Audit                              | Generate reports for TheGreenBow                                                   |

### 3.2 Navigating TheGreenBow Activation Server

#### 3.2.1 Login

It is required to first logging with the default login/password:

Login: usertas
Password: pass123

We strongly recommend to change the password after the first logon, on "Settings" Page.

#### 3.2.2 Search License Numbers

The Green Bow OSA Server Corporate Edition enables to search License Numbers via:

- License Number itself,
- Pack Number which represents a group of License Numbers,
- Activation Email entered by users during software activation,
- Activation Date or period

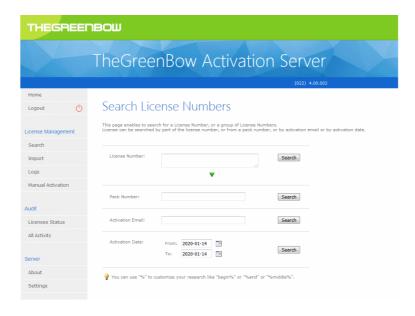

Note: for all fields in the search, you can use "%" to customize your research like "begin%" or "% end" or "%middle%".

Once a specific License Number has been found, you can see if it has been activated and see activation details like date, time or activation email.

#### 3.2.3 Reset License Numbers

In case of computer lost or disk crash, the activation process enables a license to be re-used and re-activated on another computer. To allow this re-activation on a new computer, License Numbers can be reset.

To do so, please proceed as follow:

- 1. Search the activation that needs to be reset and re-activated on a new computer. It is possible to search a license by using the activation email field, or the license number itself.
- 2. Look for the activation details in search results.
- 3. Locate the 'Reset' icon in the 'Activation details' page and select 'Yes' before 'Submit'.

In case multiple resets are required, it is possible to view all activations for a given license by clicking on the number of activations done for this license. Once all activations are shown, it is possible to reset each activation by selecting the checkbox at the right of an activation-line, and by clicking on "Treat selected".

You can also use the "Reset by Email List" button if you have a list of email/id which you need to reset. Enter one email by line (or import a text file with one email by line) and click on submit and confirm the reset on the next page.

#### 3.2.4 Import License Numbers

TheGreenBow Activation Server is delivered without any License Numbers. License Numbers are provided by TheGreenBow via XML files that can be imported.

To import an XML License file, please follow the steps below:

- 1. Click on "Import" menu
- 2. Choose to upload the XML License file or to paste its content, then click "submit".
- 3. All License Numbers will be imported automatically, and confirmation panel will appear.

Note: in case the XML License file has been altered or signature is wrong, an alert warns the administrator. Please contact our technical support in such case.

#### 3.2.5 Search Logs

Logs regarding software activation from every computer can be searched.

Go to menu 'Search Logs' and enter a License Number or any free text message that has been logged, e.g. 'Added new', 'License Number' or 'activation successful'.

Note: for all fields in the search, you can use "%" to customize your research like "begin%" or "%end" or "%middle%".

#### 3.2.6 Settings

The Green Bow Activation Server Settings can be defined in the 'Settings' menu:

| Number of lines per page | Defines the number of lines displayed per web page when very large amount of data is presented after a search (max 999) |  |
|--------------------------|----------------------------------------------------------------------------------------------------|--|
| Password for 'usertas'   | Defines the password for the 'usertas' login.                                                                           |  |

#### 3.2.7 Export Results

Some pages (License search results, activation listing, logs) enable to export their content to a csv file. To export the content of the page, click on the "Export" button on the top-right of the page.

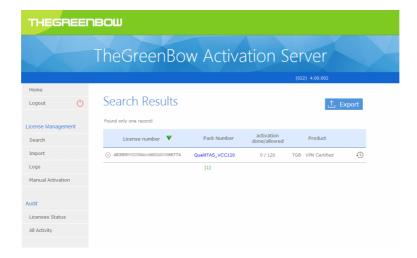

#### 3.2.8 About

This page gives information about the Server Version and License.

It also enables to reactivate the Server (after a subscription renewal) with the "Activate this Server" button.

#### 3.3 Manual Activation

Activation can be process manually by the IT manager in addition to the online software activation.

To process a manual activation, please go to the following steps:

- 1. Retrieve the 'prodact.dat' file from the computer that tried to activate software. A 'prodact.dat' file is located under 'My document' and is generated each time an attempt of software activation occurs.
- 2. Go to menu 'Manual Activation' on TheGreenBow Activation Server and upload the 'prodact.dat' file or, cut & paste its content and click 'Submit'.
- 3. An activation file will be created ready to download.
- 4. To finalize the manual activation process, download the activation file and save it under your "My Documents" directory onto the computer that tried to activate software. The software will be automatically activated next time it starts.

For more help on activation error code, please refer to our support section on our website www.thegreenbow.com.

#### 3.4 Audit

#### 3.4.1 Licenses Status

The menu "Licenses Status" enables to generate a License Status Report.

The exported file is a csv file which contains information about given license number like activation done and allowed, the date of expiration of the license. This csv is controlled by a signature.

In case this file is requested by TheGreenBow Team, it has to be sent to suppor@thegreenbow.com.

#### 3.4.2 All Activity

An Activity Report of the server can be created and encrypted in case of a request by TheGreenBow Team. The Activity Report can be generated through the menu "Audit > All Activity".

In case this report is requested by TheGreenBow Team, it has to be sent to suppor@thegreenbow.com.

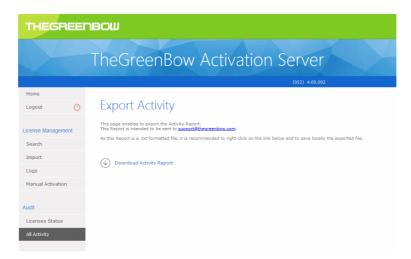

## 4 Troubleshooting

- ? I have a Blank Page after installing TAS Application
  - Be sure the mysql module is enable on php
  - Check if all the html/php file have rights to be executed
- ? I have a 33 error code when I'm trying to activate my TAS Server
  - Contact <a href="mailto:support@thegreenbow.com">support@thegreenbow.com</a> to reset your TAS Server License.
- ? I have an error when I'm trying to upload the xml file
  - Try the copy/past option
  - Check if you have enabled the php directive 'upload\_tmp\_dir'

## 5 Appendix: Linux installation

### 5.1 Installation on CentOS 7.5 / RHEL 7.6 (php 5)

Execute the following command lines:

yum -y install https://dl.fedoraproject.org/pub/epel/epel-release-latest-7.noarch.rpm

RHEL requires to enable an optional repository since one EPEL package depends on packages from this repository:

subscription-manager repos --enable rhel-7-server-optional-rpms

To install php 5:

yum -y update && yum -y install httpd php mariadb-server mariadb php-mysql php-mbstring

To install PHP7, you need to specify another repository and custom the previous line. (see redhat knowledge base)

Specific instructions for php-mcrypt installation (mandatory package)

cd /tmp

wget https://dl.fedoraproject.org/pub/epel/7/x86\_64/Packages/p/php-mcrypt-5.4.167.el7.x86\_64.rpm

wget https://dl.fedoraproject.org/pub/epel/7/x86\_64/Packages/l/libmcrypt-2.5.8-13.el7.x86\_64.rpm

yum -y localinstall php-mcrypt-5.4.16-7.el7.x86\_64.rpm libmcrypt-2.5.8-13.el7.x86\_64.rpm

Start and enable MariaDB before continuing

systemctl start mariadb.service

systemctl enable mariadb.service

mysql\_secure\_installation

Start and enable httpd

systemctl start httpd.service

systemctl enable httpd.service

On CentOS 7.5 / RHEL 7.6 use firewall-cmd to authorize external access to port 80 (http) and 443 (https).

firewall-cmd --permanent --zone=public --add-service=http

firewall-cmd --permanent --zone=public --add-service=https

firewall-cmd --reload

## 5.2 Installation on RHEL 8 (php 7)

Execute the following command lines:

yum -y update && yum -y install httpd php mariadb-server mariadb php-mysqli php-mbstring php-xml

Start and enable MariaDB before continuing

systemctl start mariadb.service

systemctl enable mariadb.service

mysql\_secure\_installation

Start and enable httpd

systemctl start httpd.service

systemctl enable httpd.service

On CentOS 7.5 / RHEL 7.6 use firewall-cmd to authorize external access to port 80 (http) and 443 (https).

firewall-cmd --permanent --zone=public --add-service=http

firewall-cmd --permanent --zone=public --add-service=https

firewall-cmd --reload

#### 5.3 Installation on Debian 8.11

Execute the following command lines:

apt-get -y update && apt-get -y install apache2 libapache2-mod-php5 php5 mysql-server php5-mysql php5-mcrypt

Remark: if not already installed and configured, mySQL installation will prompt you to set a password for mySQL "root" user, it is highly recommended that you set this password.

mysql\_secure\_installation

Command to check that mySQL installation is OK.

mysql -u root -p -e 'show databases;'

#### 5.4 Installation on Debian 10

Execute the following command lines:

apt-get -y update && apt-get -y install apache2 libapache2-mod-php php mariadb-server
php-mysql php-xml php-mbstring

Remark: if not already installed and configured, mySQL installation will prompt you to set a password for mySQL "root" user, it is highly recommended that you set this password.

mysql\_secure\_installation

Command to check that mySQL installation is OK.

mysql -u root -p -e 'show databases;'

## 6 Contact

#### 6.1 Information

All information about TheGreenBow products are available on: www.thegreenbow.com

#### 6.2 Sales

Phone: +33.1.43.12.39.30 Email: sales@thegreenbow.com

## 6.3 Support

Several support links are available on TheGreenBow website:

#### Support

http://www.thegreenbow.fr/support.html

#### Online Help

http://www.thegreenbow.com/support flow.html?product=vpn

#### FAQ

http://www.thegreenbow.fr/vpn\_faq.html

#### Contact

Technical support is available through the support forms on TheGreenBow website, or via email at: <a href="mailto:support@thegreenbow.com">support@thegreenbow.com</a>

17

## THEGREENBOW

# Secure, Strong, Simple

TheGreenBow Security Software